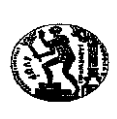

ΕΘΝΙΚΟ ΜΕΤΣΟΒΙΟ ΠΟΛΥΤΕΧΝΙ ΣΧΟΛΗ ΗΛΕΚΤΡΟΛΟΓΩΝ ΜΗΧΑΝΙΚΩΝ & ΜΗΧΑΝΙΚΩΝ ΥΠΟΛΟΓΙΣΤΩΝ Τομέας Επικοινωνιών, Ηλεκτρονικής & Συστημάτων Πληροφορικής Εργαστήριο Διαχείρισης και Βέλτιστου Σχεδιασμού Δικτύων Τηλεματικής - NETMODE

\_\_\_\_\_\_\_\_\_\_\_\_\_\_\_\_\_\_\_\_\_\_\_\_\_\_\_\_\_\_\_\_\_\_\_\_\_\_\_\_\_\_\_\_\_\_\_\_\_\_\_\_\_\_\_\_\_\_\_\_\_\_\_\_\_\_ Ηρώων Πολυτεχνείου 9, Ζωγράφου, 157 80, Τηλ: 772.1448, Fax: 772.1452 e-mail: maglaris@netmode.ntua.gr, URL: http://www.netmode.ntua.gr

07 Δεκεμβρίου 2023

# **Διαχείριση Δικτύων – Ευφυή Δίκτυα**

## 5η Ομάδα Ασκήσεων

## **Δίκτυο χωρίς πολλαπλά VLANs**

Ανοίξτε το αρχείο topology\_initial.pkt στο Packet Tracer.

Σε αυτό το τμήμα της άσκησης, όλοι οι υπολογιστές της τοπολογίας (PC1-PC3) ανήκουν στο ίδιο υποδίκτυο, δηλαδή δεν υπάρχουν πολλαπλά VLANs. Ουσιαστικά, οι υπολογιστές ανήκουν σε ένα default VLAN, που ονομάζεται Native VLAN και συμβολίζεται με τον αριθμό 1.

- 1) Από το CLI, να ορίσετε το hostname των δικτυακών συσκευών της τοπολογίας, δηλαδή των switches SW1 – SW3 και του router R1. Ο ορισμός του hostname γίνεται με την εντολή "hostname". Επιβεβαιώστε ότι τα ονόματα των δικτυακών συσκευών έχουν αλλάξει.
- 2) Να ορίσετε διευθύνσεις IP στα interfaces των υπολογιστών PC1-PC3, καθώς και default gateways. Οι διευθύνσεις αυτές πρέπει να ανήκουν στο δίκτυο Χ.0.0.0/8, όπου Χ είναι ο αριθμός της ομάδας σας στο εργαστήριο. Ο ορισμός των παραπάνω πληροφοριών μπορεί να γίνει από το γραφικό περιβάλλον των υπολογιστών (μενού Config).
- 3) Να ορίσετε στατική διεύθυνση IP στο interface του router R1 και να επιβεβαιώσετε ότι δόθηκε η σωστή διεύθυνση με την κατάλληλη εντολή "show". Ο ορισμός διευθύνσεων IP μπορεί να γίνει με τις παρακάτω εντολές του Cisco IOS (Υ.Υ.Υ.Υ είναι η διεύθυνση IP και Ζ.Ζ.Ζ.Ζ η μάσκα δικτύου):

R1> enable R<sub>1</sub># conf t R1(config)# interface G0/0 R1(config-if)# ip address Y.Y.Y.Y Z.Z.Z.Z R1(config-if)# shutdown R1(config-if)# no shutdown

4) Να επιβεβαιώσετε με ping ότι οι υπολογιστές του δικτύου μπορούν να επικοινωνήσουν μεταξύ τους, καθώς και με το router της τοπολογίας. Μπαίνοντας σε Simulation Mode, να δείτε ποια διαδρομή ακολουθούν τα πακέτα σε κάθε περίπτωση.

## **Δίκτυο με πολλαπλά VLANs (χωρίς trunk ports)**

Ανοίξτε το αρχείο topology\_vlans.pkt στο Packet Tracer.

Σε αυτό το τμήμα της άσκησης, υπάρχουν πολλαπλά VLANs. Για αρχή θα χρησιμοποιήσουμε στα switches μόνο access ports και πολλαπλά καλώδια, δηλαδή δε θα χρησιμοποιηθούν trunk ports που επιτρέπουν την πολυπλεξία πολλών VLANs σε ένα καλώδιο. Επομένως, σε κάθε VLAN πρέπει να αποδοθεί ένα ξεχωριστό καλώδιο στα switches. Τα VLANs φαίνονται με διαφορετικό χρώμα στο αρχείο topology\_vlans.pkt.

- 1) Να ορίσετε hostname σε όλες τις δικτυακές συσκευές (SW1-SW4, R1).
- 2) Να ορίσετε διευθύνσεις IP και default gateways από το πρόθεμα X.0.0.0/8 (δείτε προηγούμενη ενότητα) στους υπολογιστές PC1-PC6 ανάλογα με το VLAN στο οποίο ανήκουν. Οι υπολογιστές PC1 και PC5 ανήκουν στο VLAN 10 και έχουν διευθύνσεις IP από το υποδίκτυο X.0.10.0/24, οι PC2 και PC3 ανήκουν στο VLAN 20 και έχουν διευθύνσεις IP από το υποδίκτυο Χ.0.20.0/24 και οι PC4 και PC6 ανήκουν στο VLAN 30 και έχουν διευθύνσεις IP από το υποδίκτυο Χ.0.30.0/24.
- 3) Να ορίσετε στατικές διευθύνσεις IP στα interfaces του router R1. Το interface G0/0 είναι το default gateway για το VLAN 10, το G0/1 για το VLAN 20 και το G0/2 για το VLAN 30.
- 4) Παρατηρήστε τις συνδέσεις ανάμεσα στα SW1 και SW4, SW2 και SW4, SW3 και SW4. Θα δείτε πως από τις δύο συνδέσεις, η μία είναι ενεργή για την προώθηση πακέτων, ενώ η άλλη δεν είναι. Γιατί συμβαίνει αυτό; Ποιο πρωτόκολλο αποφυγής δημιουργίας βρόχων σε επίπεδο 2 ευθύνεται για αυτήν τη συμπεριφορά;
- 5) Ενεργοποιήστε και ονοματίστε τα απαραίτητα VLANs στα switches SW1- SW4, π.χ. τα VLANS 10 και 20 στο SW1. Για την ενεργοποίηση του VLAN 10 στο SW1 και την απόδοση μιας περιγραφής χρειάζονται οι παρακάτω εντολές του IOS (*Επιβεβαιώστε τη σωστή δημιουργία των VLANs με την εντολή "show vlan".*):

SW1> enable SW1# conf t SW1(config)# vlan 10 SW1(config-vlan)# name VLAN10

6) Να ορίσετε τις θύρες των switches SW1-SW4 ως access ports και να τις αποδώσετε στο σωστό VLAN. Για παράδειγμα, οι θύρες F0/1 και F0/3 του SW1 είναι access ports για το VLAN 10, ενώ οι θύρες F0/2 και F0/4 του SW1 είναι access ports για το VLAN 20. Για να ορίσετε τη θύρα F0/1 ως access port του VLAN 10, μπορείτε να χρησιμοποιήσετε τις παρακάτω εντολές του IOS (*Επιβεβαιώστε ότι οι θύρες έχουν αποδοθεί στα σωστά VLANs με "show vlan"*.):

SW1(config)# interface F0/1 SW1(config-if)# switchport mode access SW1(config-if)# switchport access vlan 10

7) Να επιβεβαιώσετε με ping ότι όλοι οι υπολογιστές του δικτύου μπορούν να επικοινωνήσουν μεταξύ τους. Μπαίνοντας σε Simulation Mode, να δείτε ποια διαδρομή ακολουθούν τα πακέτα που στέλνονται από το (i) PC1 προς το PC5, (ii) PC1 προς το PC2, (iii) PC1 προς το PC6.

#### **Δίκτυο με πολλαπλά VLANs (με trunk ports στα SW1, SW2 και SW3)**

Σε αυτό το τμήμα της άσκησης θα χρησιμοποιήσετε trunk ports για την πολυπλεξία πακέτων από διαφορετικά VLANs στις ίδιες συνδέσεις.

- 1) Διαγράψτε τη μία από τις δύο συνδέσεις που υπάρχουν ανάμεσα στα SW1 και SW4. Επαναλάβετε για το ζεύγος των SW2 και SW4 και το ζεύγος των SW3 και SW4. Να προσέξετε τις ονομασίες των interfaces που θα κρατήσετε για να εκτελεστεί σωστά το επόμενο βήμα.
- 2) Μετατρέψτε τις θύρες των switches που συνδέουν τα SW1 και SW4, SW2 και SW4, SW3 και SW4 από access ports σε trunk ports. Αυτό μπορεί να γίνει με την εντολή "switchport mode trunk". Επιβεβαιώστε ότι όλα έγιναν σωστά με την εντολή "show int trunk".
- 3) Επιβεβαιώστε με ping ότι όλοι οι υπολογιστές του δικτύου μπορούν να επικοινωνήσουν μεταξύ τους.

#### **Δίκτυο με πολλαπλά VLANs & Router on a Stick (RoaS)**

Σε αυτό το τμήμα της άσκησης, θα χρησιμοποιήσετε πολυπλεξία VLANs και για τη σύνδεση ανάμεσα στο SW4 και το router R1. Η μέθοδος αυτή ονομάζεται Router on a Stick (RoaS).

- 1) Αντικαταστήστε τις 3 συνδέσεις ανάμεσα στο SW4 και το R1 με 1 σύνδεση, προσέχοντας τις ονομασίες των interfaces που θα απομείνουν. Σβήστε τις διευθύνσεις IP από όλα τα interfaces του R1 με την εντολή "no ip address" στο μενού του κάθε interface.
- 2) Να ορίσετε τη θύρα του SW4 που οδηγεί στο router ως trunk port.
- 3) Να παραμετροποιήσετε το interface του router R1, ώστε να υποστηρίζει Router on a Stick (RoaS). Το RoaS απαιτεί τη δημιουργία τριών νέων subinterfaces για το υπάρχον interface, ένα sub-interface για κάθε VLAN. Συγκεκριμένα, για το interface G0/0, θα δημιουργήσετε τα sub-interfaces G0/0.10 (VLAN 10), G0/0.20 (VLAN 20) και G0/0.30 (VLAN 30). Για τη δημιουργία του sub-interface G0/0.10 θα χρησιμοποιήσετε τις παρακάτω εντολές:

R1(config)# interface G0/0.10 R1(config-subif)# encapsulation dot1q 10 R1(config-subif)# ip address X.0.10.200 255.255.255.0 R1(config-subif)# shutdown R1(config-subif)# no shutdown

4) Επιβεβαιώστε με ping ότι όλοι οι υπολογιστές του υποδικτύου μπορούν να επικοινωνήσουν μεταξύ τους.

#### **Δρομολόγηση Επιπέδου 3 – IP (OSPF)**

Να επεκτείνετε την τοπολογία σας, όπως φαίνεται στην παρακάτω εικόνα. Για τα routers να επιλέξετε τη συσκευή 2911, ενώ για το switch να επιλέξετε τη συσκευή 2960. Επίσης, πρέπει να προσέξετε τον τύπο καλωδίου που θα χρησιμοποιήσετε για να συνδέσετε τις συσκευές. Τα routers συνδέονται μεταξύ τους με "crossover" καλώδια, ενώ διαφορετικού τύπου συσκευές (π.χ. router με switch) με "straightthrough" καλώδια.

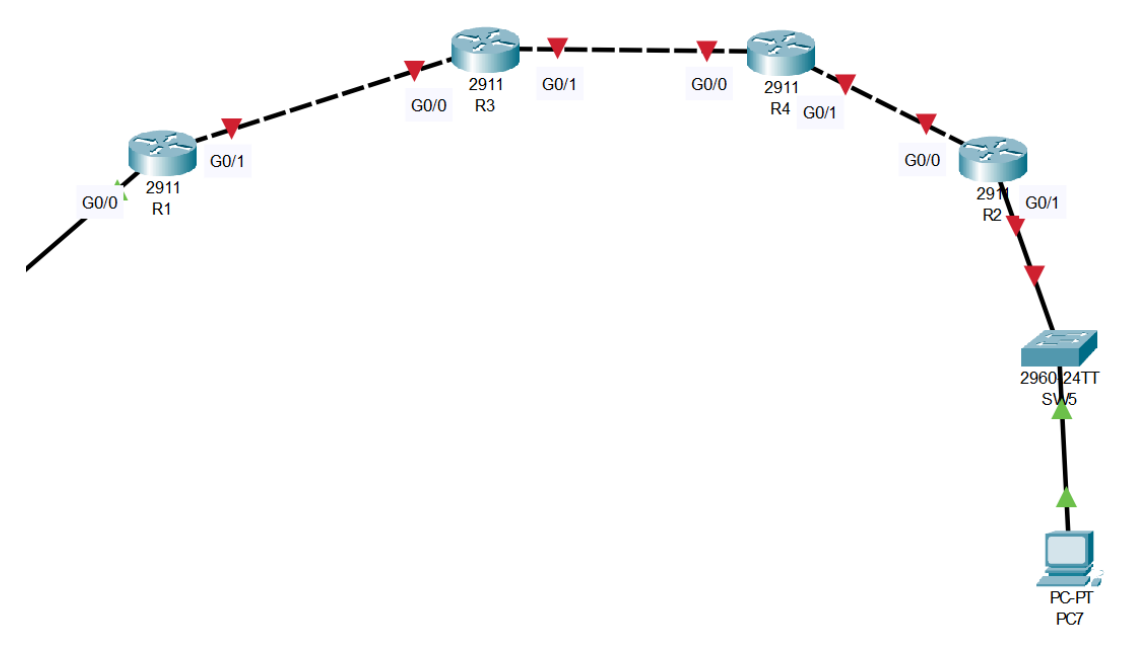

- 1) Να ορίσετε διεύθυνση IP και default gateway για το PC7 από το δίκτυο 200.0.0.0/8.
- 2) Να ορίσετε κατάλληλη στατική διεύθυνση IP για το interface G0/1 του router R2 που αποτελεί το default gateway για το υποδίκτυο.
- 3) Να ορίσετε διευθύνσεις IP στα υπόλοιπα interfaces των δρομολογητών R1, R2, R3 και R4, ώστε να μπορούν να επικοινωνήσουν μεταξύ τους. Για τη σύνδεση R1-R3, επιλέξτε διευθύνσεις από το δίκτυο 150.0.0.0/8. Για τη σύνδεση R3-R4, επιλέξτε διευθύνσεις από το δίκτυο 160.0.0.0/8. Για τη σύνδεση R4-R2, επιλέξτε διευθύνσεις από το δίκτυο 180.0.0.0/8. Να μην αλλάξετε τη μάσκα /8.
- 4) Χρησιμοποιώντας το πρωτόκολλο OSPF, φροντίστε ώστε όλα τα PC της τοπολογίας να μπορούν να επικοινωνήσουν μεταξύ τους. Στο OSPF, κάθε δρομολογητής διαφημίζει τα δίκτυα που είναι directly connected σε αυτό. Για το router R1 πρέπει να χρησιμοποιήσετε τις παρακάτω εντολές:

(1 είναι ένα process ID που ξεχωρίζει διεργασίες OSPF) R1(config)#router ospf 1 R1(config-router)# network X.0.10.0 0.0.0.255 area 0 R1(config-router)# network X.0.20.0 0.0.0.255 area 0 R1(config-router)# network X.0.30.0 0.0.0.255 area 0 R1(config-router)# network 150.0.0.0 0.255.255.255 area 0

Οι εντολές network χρησιμοποιούνται για να διαφημίσουν προθέματα δικτύων, ενώ η επιλογή "area" ορίζει την περιοχή OSPF (μία μοναδική core περιοχή για την άσκηση αυτή). Τα "0.0.0.255" και "0.255.255.255" ονομάζονται wildcard masks και αντιστοιχούν σε δίκτυα "/24" και "/8". Αντίστοιχα, δίκτυα "/16" και "/32" θα απαιτούσαν wildcard μάσκες "0.0.255.255" και "255.255.255.255".

Μπορείτε να ελέγχετε τους πίνακες δρομολόγησης των routers με την εντολή "show ip route".

5) Να επιβεβαιώσετε με ping ότι οι υπολογιστές PC1-PC7 επικοινωνούν μεταξύ τους.

#### **GRE Tunneling**

Στο τμήμα αυτό της άσκησης, θα δημιουργήσετε ένα tunnel από το router R1 προς το router R2 και ένα άλλο tunnel από το router R2 προς το router R1. Συγκεκριμένα, θα δημιουργήσετε ένα εικονικό tunnel interface στο R1 με διεύθυνση IP 192.168.1.1 και ένα εικονικό tunnel interface στο R2 με διεύθυνση IP 192.168.1.2. Μέσω του πρωτοκόλλου GRE, τα δύο routers θα μπορούν να επικοινωνήσουν σαν να είναι directly connected.

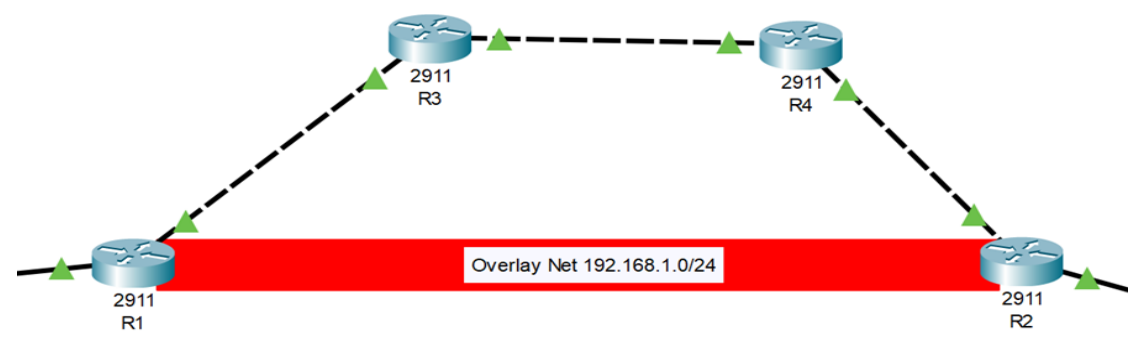

1) Στο router R1, να δημιουργήσετε ένα εικονικό tunnel interface με αριθμό 0, να ορίσετε το φυσικό interface από το οποίο θα πηγάζει η κίνηση του εικονικού, να ορίσετε το φυσικό interface προορισμού του tunnel και να ορίσετε διεύθυνση IP για το tunnel interface. Τα παραπάνω μπορούν να γίνουν με τις ακόλουθες εντολές του IOS για το R1 (A.A.A.A είναι η διεύθυνση IP του interface G0/0 του R2).

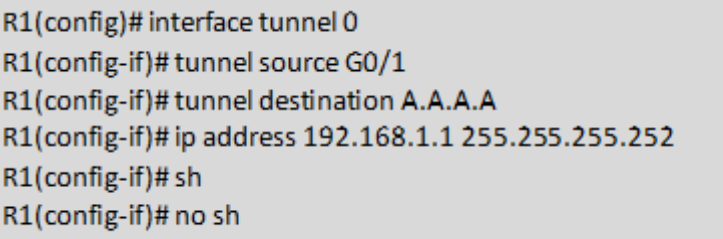

- 2) Να επαναλάβετε για το router R2, αλλάζοντας κατάλληλα τις παραμέτρους των εντολών.
- 3) Σε Simulation mode, κάντε ping από το R1 στη διεύθυνση IP 192.168.1.2 (tunnel interface 0 του router R2). Ελέγξτε τις επικεφαλίδες των πακέτων που ανταλλάσσονται. Τι παρατηρείτε;

#### **Λήψη του Packet Tracer**

- 1. Πηγαίνετε στη σελίδα του netacad που είναι σχετική με το packet tracer**:**  <https://www.netacad.com/courses/packet-tracer>
- 2. Επιλέγετε ένα από τα τρία δωρεάν μαθήματα που παρέχονται από τη CISCO.

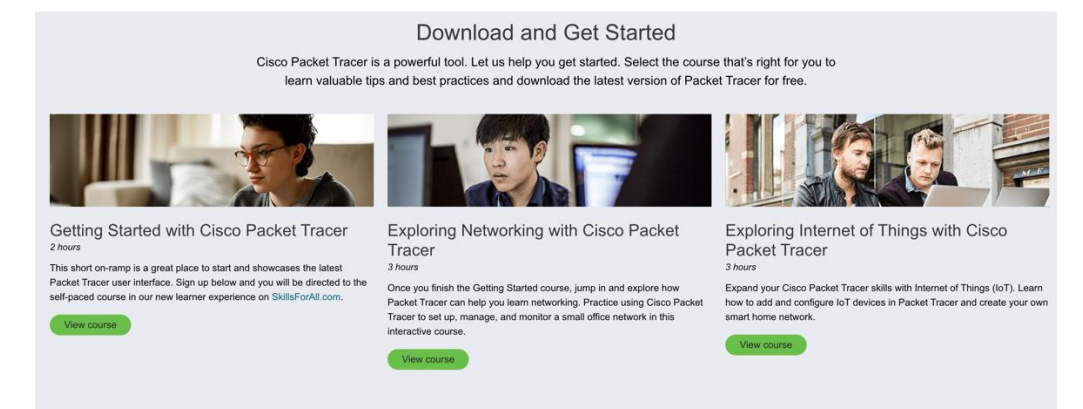

- 3. Θα σας παραπέμψει στη σελίδα skillsforall.com, όπου θα βρίσκεται και το μάθημα που έχετε επιλέξει και θα πρέπει να πατήσετε "Get Started".
- 4. Θα πρέπει να δημιουργήσετε λογαριασμό. Ο πιο εύκολος τρόπος είναι η χρήση του Gmail.
- 5. Θα πρέπει να αποδεχτείτε τους όρους χρήσης, που θα σας εμφανιστούν μετά την εγγραφή.

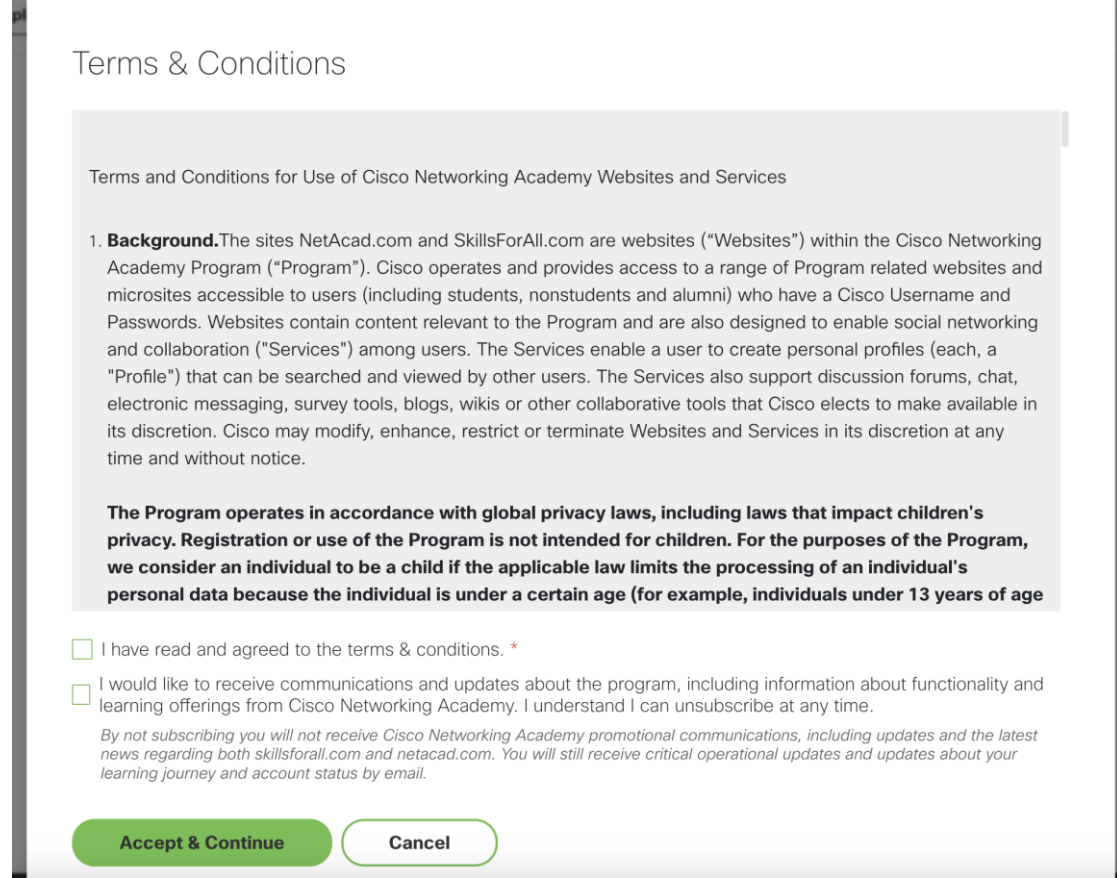

6. Μόλις αποδεχτείτε τους όρους, θα σας ανακατευθύνει στην αρχική σελίδα του μαθήματος που επιλέξατε. Εκεί στο πρώτο module, θα σας έχει την επιλογή «Download Cisco Packet Tracer».

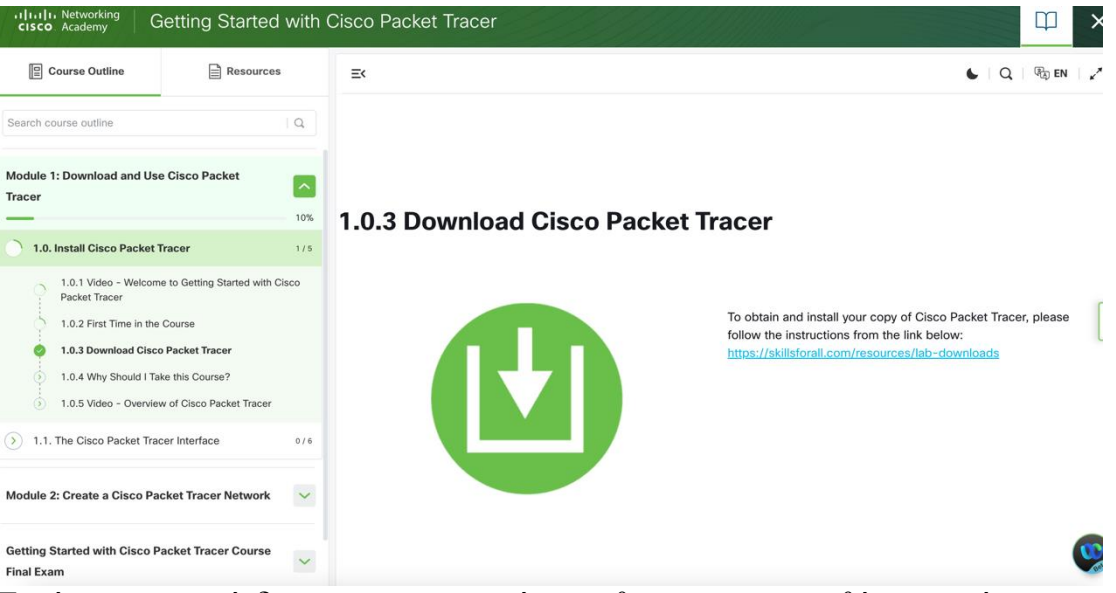

7. Πατώντας στον σύνδεσμο που σας παρέχεται, θα σας ανακατευθύνει σε μία νέα σελίδα για να επιλέξετε την έκδοση του Packet Tracer που θέλετε, όπως φαίνεται στην επόμενη εικόνα:

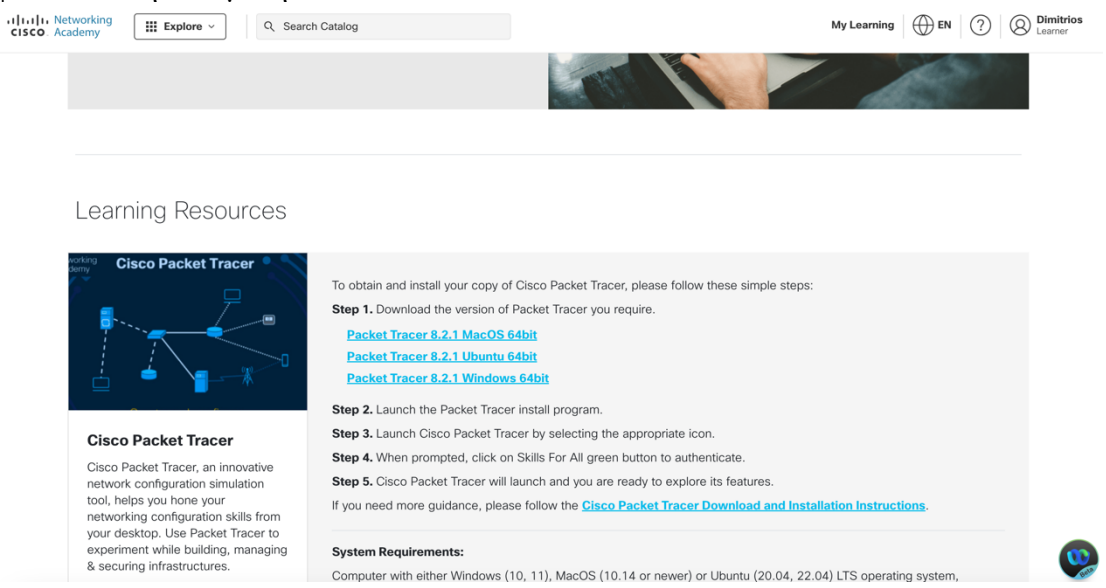

8. Ακολουθείστε τις οδηγίες εγκατάστασης με βάση το λειτουργικό σύστημα που έχετε.

### **Πηγές**

- 1) Το τμήμα της άσκησης "GRE Tunneling" βασίστηκε σε μεγάλο βαθμό σε ένα [video](https://www.youtube.com/watch?v=_MMuU5viinM) από το κανάλι Youtube "Jeremy's IT Lab".
- 2) Router Alley: [link](https://routeralley.com/guides.html)
- 3) Todd Lammle, CCNA Routing and Switching Complete Study Guide: Exam 100-105, Exam 200-105, Exam 200-125